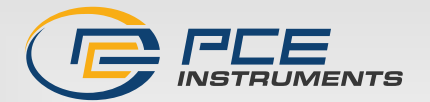

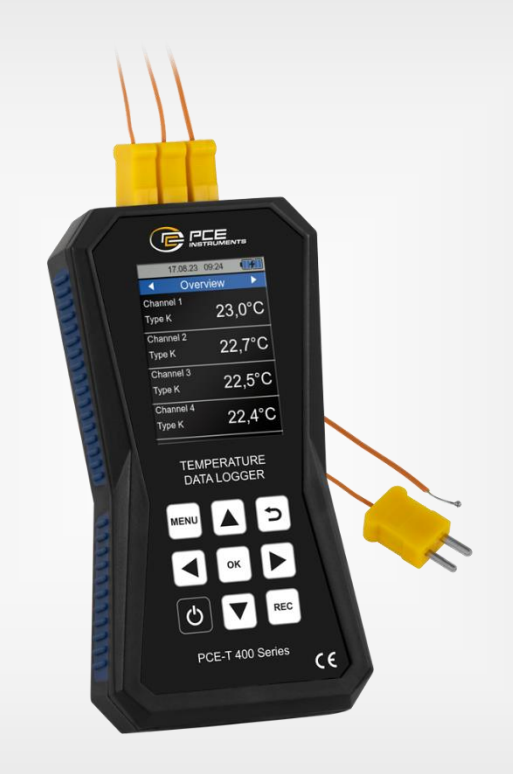

**Deutsch**

**English**

# Bedienungsanleitung User Manual

PCE-T 420 Temperatur-Datenlogger | Temperature data logger

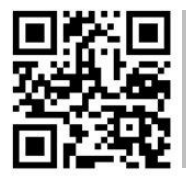

**User manuals in various languages (français, italiano, español, português, nederlands, türk, polski, русский,** 中文**) can be found by using our**

**product search on: www.pce-instruments.com**

Letzte Änderung / last change: 23 October 2023 v1.0.1

© PCE Instruments

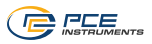

# Deutsch **Inhaltsverzeichnis**

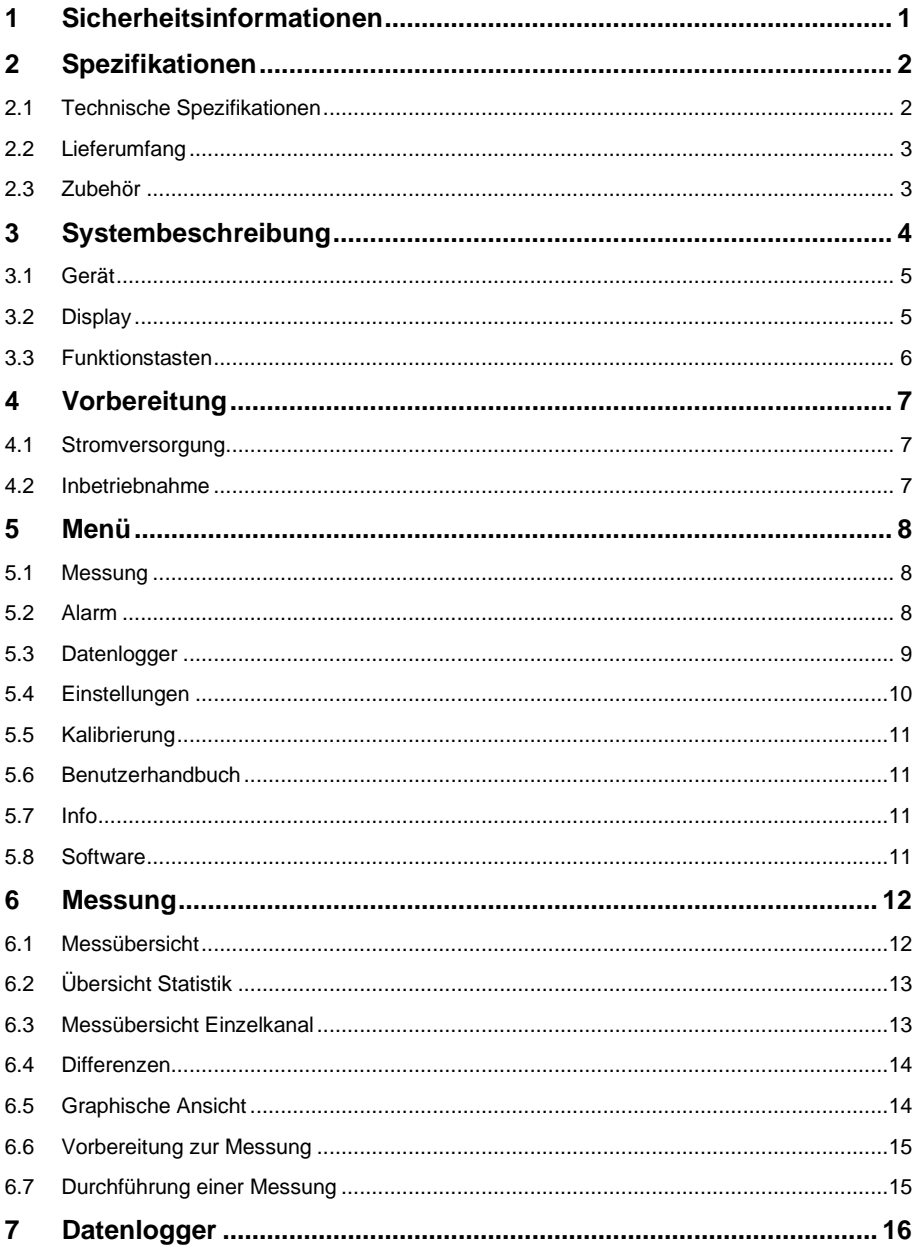

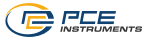

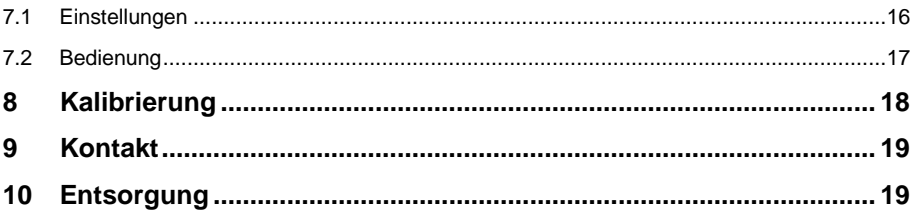

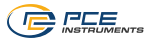

# English Contents

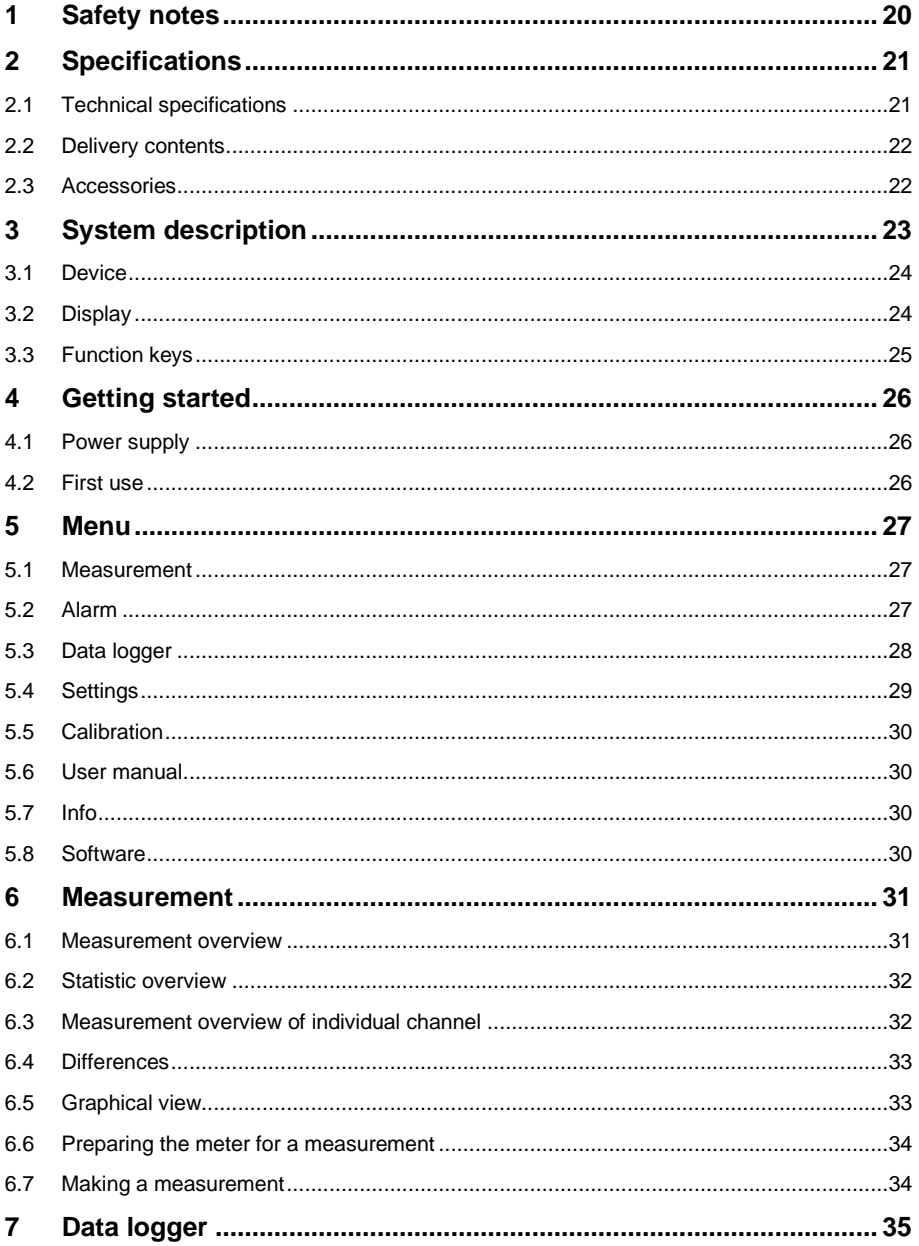

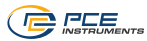

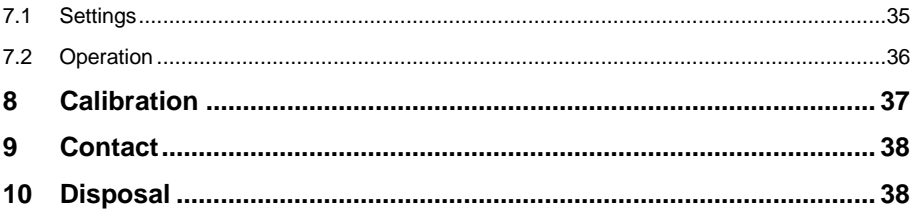

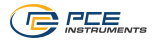

# <span id="page-5-0"></span>**1 Sicherheitsinformationen**

Bitte lesen Sie dieses Benutzer-Handbuch sorgfältig und vollständig, bevor Sie das Gerät zum ersten Mal in Betrieb nehmen. Die Benutzung des Gerätes darf nur durch sorgfältig geschultes Personal erfolgen. Schäden, die durch Nichtbeachtung der Hinweise in der Bedienungsanleitung entstehen, entbehren jeder Haftung.

- Dieses Messgerät darf nur in der in dieser Bedienungsanleitung beschriebenen Art und Weise verwendet werden. Wird das Messgerät anderweitig eingesetzt, kann es zu gefährlichen Situationen kommen.
- Verwenden Sie das Messgerät nur, wenn die Umgebungsbedingungen (Temperatur, Luftfeuchte, …) innerhalb der in den Spezifikationen angegebenen Grenzwerte liegen. Setzen Sie das Gerät keinen extremen Temperaturen, direkter Sonneneinstrahlung, extremer Luftfeuchtigkeit oder Nässe aus.
- Setzen Sie das Gerät keinen Stößen oder starken Vibrationen aus.
- Das Öffnen des Gerätegehäuses darf nur von Fachpersonal der PCE Deutschland GmbH vorgenommen werden.
- Benutzen Sie das Messgerät nie mit nassen Händen.
- Es dürfen keine technischen Veränderungen am Gerät vorgenommen werden.
- Das Gerät sollte nur mit einem Tuch gereinigt werden. Verwenden Sie keine Scheuermittel oder lösungsmittelhaltige Reinigungsmittel.
- Das Gerät darf nur mit dem von der PCE Deutschland GmbH angebotenen Zubehör oder gleichwertigem Ersatz verwendet werden.
- Überprüfen Sie das Gehäuse des Messgerätes vor jedem Einsatz auf sichtbare Beschädigungen. Sollte eine sichtbare Beschädigung auftreten, darf das Gerät nicht eingesetzt werden.
- Das Messgerät darf nicht in einer explosionsfähigen Atmosphäre eingesetzt werden.
- Der in den Spezifikationen angegebene Messbereich darf unter keinen Umständen überschritten werden.
- Wenn die Sicherheitshinweise nicht beachtet werden, kann es zur Beschädigung des Gerätes und zu Verletzungen des Bedieners kommen.

Für Druckfehler und inhaltliche Irrtümer in dieser Anleitung übernehmen wir keine Haftung. Wir weisen ausdrücklich auf unsere allgemeinen Gewährleistungsbedingungen hin, die Sie in unseren Allgemeinen Geschäftsbedingungen finden.

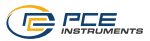

# <span id="page-6-0"></span>**2 Spezifikationen**

f

# <span id="page-6-1"></span>**2.1 Technische Spezifikationen**

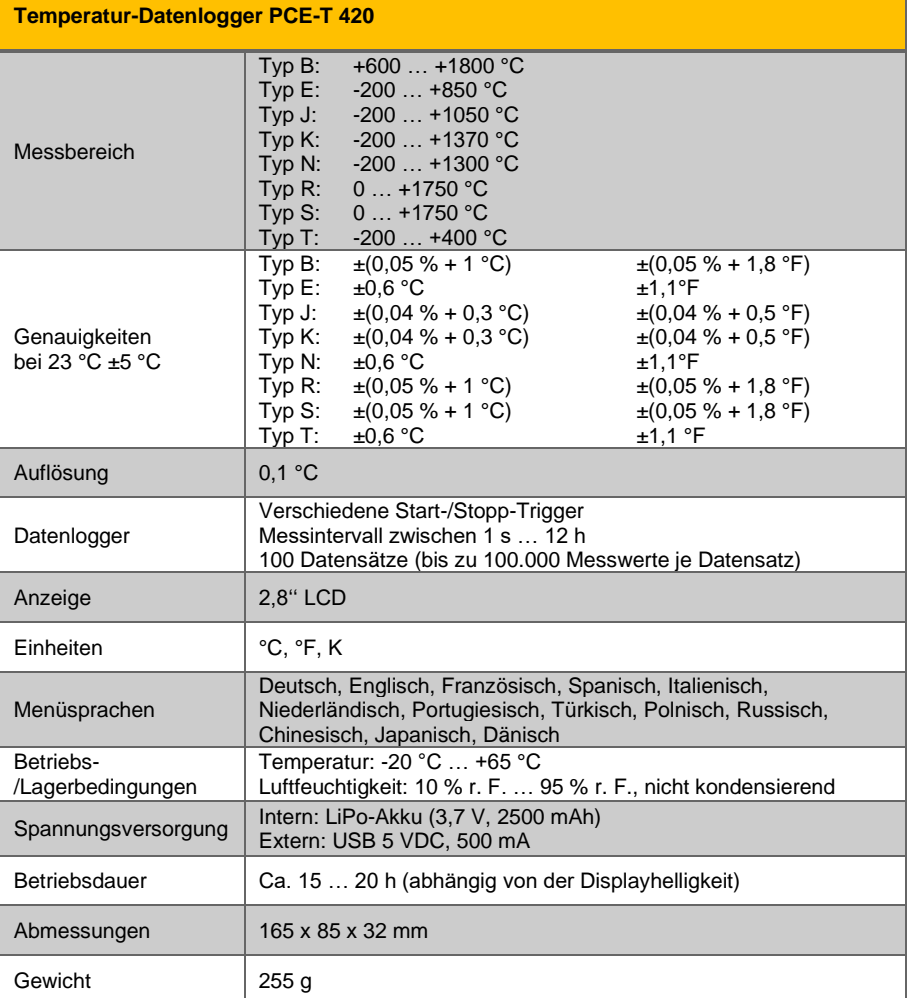

<span id="page-7-0"></span>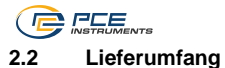

- 1 x Temperatur-Datenlogger PCE-T 420
- 4 x K-Typ-Drahtfühler (TF-500)
- 1 x USB-Kabel
- 1 x USB-Stick mit Anleitung und PC-Software
- 1 x Quickstart Guide

# <span id="page-7-1"></span>**2.3 Zubehör**

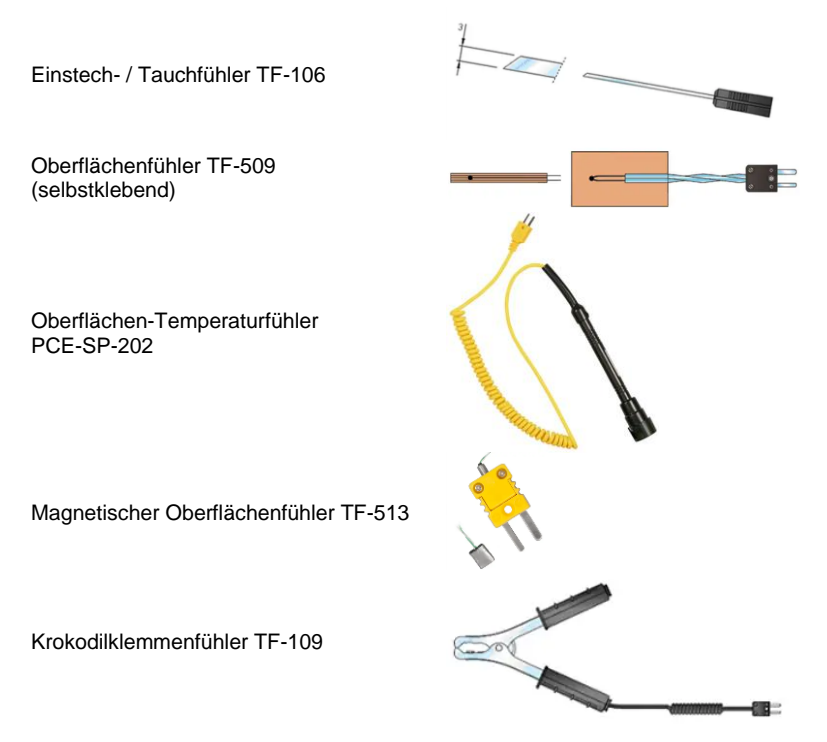

Weitere Sensoren sind auf der Internetseite [https://www.pce-instruments.com](https://www.pce-instruments.com/) ersichtlich.

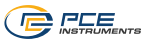

# <span id="page-8-0"></span>**3 Systembeschreibung**

Der Temperatur-Datenlogger PCE-T 420 eignet sich zur Messung und Überwachung von Temperaturen mit Thermoelementen der Typen B, E, J, K, N, R, S und T. Das Messgerät hat vier Eingangsbuchsen, wodurch mit vier Thermoelementen gleichzeitig Temperaturen gemessen, verglichen und überwacht werden können.

Außerdem ist eine Anzeige des Maximalwertes, des Minimalwertes und des Mittelwertes zusätzlich zum aktuellen Messwert auf dem Bildschirm möglich. Dabei können alle vier Kanäle gleichzeitig oder auch jeder Kanal einzeln beobachtet werden.

Zusätzlich kann jeder Kanal jeweils mit allen anderen Kanälen verglichen werden. Dabei werden der aktuelle Messwert des Kanals und die Differenz der anderen Kanäle zum Referenzkanal angezeigt.

Zu den weiteren Funktionen des PCE-T 420 gehört eine Datenloggerfunktion zur Aufzeichnung von Messwerten über einen längeren Zeitraum.

Mit der im Lieferumfang enthaltenen PC-Software können die gespeicherten Daten vom Messgerät importiert werden und entsprechend graphisch dargestellt, analysiert und archiviert werden.

Das Messgerät verfügt über einen internen LiPo-Akku, der über die USB-Buchse mit üblichen USB-Netzteilen geladen wird und die Akkulaufzeit beträgt ca. 15…20 Stunden, je nach eingestellter Helligkeit.

<span id="page-9-0"></span>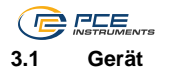

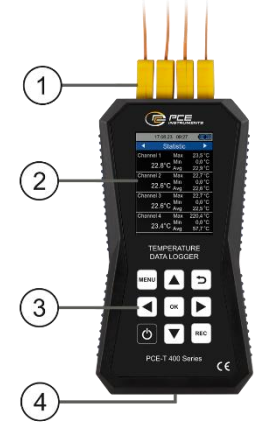

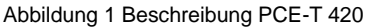

- 1. Sensorbuchsen
- 2. LCD<br>3. Funk
- 3. Funktionstasten<br>4. USB-Buchse
- USB-Buchse

# <span id="page-9-1"></span>**3.2 Display**

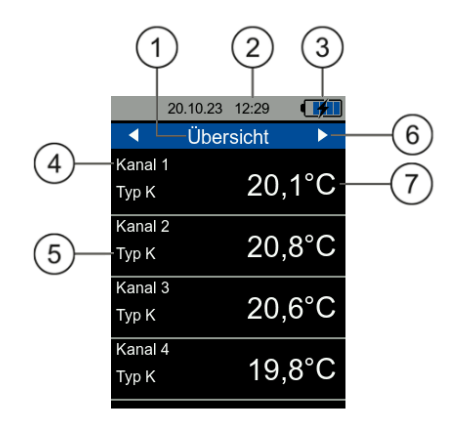

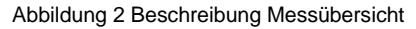

- 1. Anzeige des Messbildschirms<br>2. Datum und Uhrzeit
- 2. Datum und Uhrzeit<br>3. Akkustand
- 3. Akkustand<br>4. Messkanal
- 4. Messkanal<br>5. Art des gev
- 5. Art des gewählten Thermoelements<br>6. Messbildschirm wechseln
- Messbildschirm wechseln
- 7. Anzeige des Messwertes

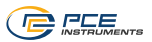

# <span id="page-10-0"></span>**3.3 Funktionstasten**

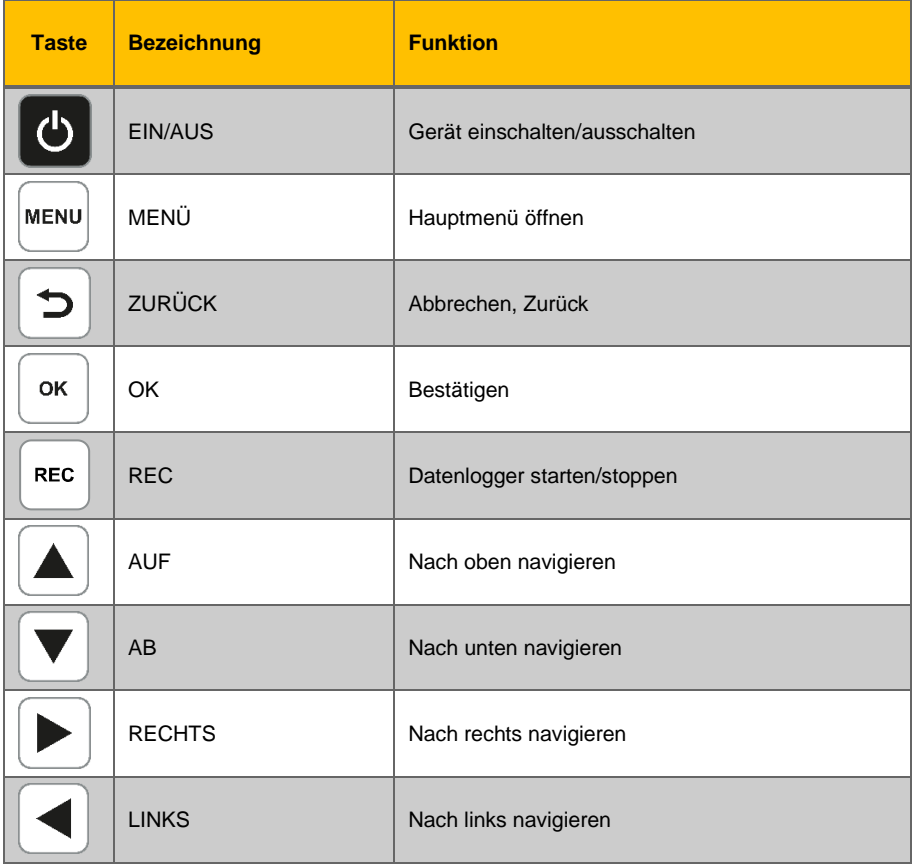

<span id="page-11-0"></span>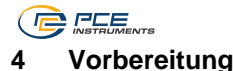

# <span id="page-11-1"></span>**4.1 Stromversorgung**

Als Stromversorgung dient ein interner LiPo-Akku. Mit einem vollständig geladenen Akku ist je nach Displayhelligkeit eine Laufzeit von ca. 15…20 Stunden möglich. Der Akku wird über die USB-Buchse an der Unterseite des Geräts geladen und es können entsprechende USB-Ladegeräte verwendet werden. Der Ladevorgang kann verkürzt werden, indem das Gerät währenddessen ausgeschaltet wird.

Der aktuelle Ladezustand der Batterien wird in der Statusleiste oben rechts angezeigt. Sobald der Ladezustand der Batterien nicht mehr für den ordnungsgemäßen Betrieb des Geräts ausreicht, schaltet sich das Gerät automatisch ab und es wird der unten dargestellte Bildschirm angezeigt.

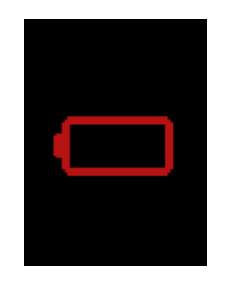

Abbildung 3 Automatische Abschaltung

### <span id="page-11-2"></span>**4.2 Inbetriebnahme**

Bevor das Gerät eingeschaltet wird, sollte ein Sensor mit dem Gerät verbunden werden. Stecken Sie dazu den Stecker des Thermoelements in eine der Eingangsbuchsen an der Oberseite des Messgeräts.

Das Gerät verfügt über eine automatische Sensorerkennung. Sofern kein Sensor angeschlossen ist, erscheint die Meldung "Kein Sensor" statt des Messwerts und die jeweiligen Speicherfunktionen sind deaktiviert. Mit Hilfe dieser Anzeige lässt sich auch ein Kabelbruch diagnostizieren.

Um das Gerät zu starten, drücken Sie die EIN/AUS Taste, bis auf dem Display der Startbildschirm erscheint. Der Startbildschirm wird für ca. 2 Sekunden angezeigt und das Gerät wechselt anschließend in den Messmodus. Um das Gerät auszuschalten, drücken Sie EIN/AUS, bis sich das Display abschaltet.

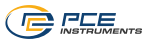

# <span id="page-12-0"></span>**5 Menü**

Das Hauptmenü kann jederzeit mit der Taste *MENÜ* geöffnet werden. Mit den Pfeiltasten wird zwischen den Menüeinträgen navigiert, welche mit der *OK* Taste aktiviert werden können. Mit der *ZURÜCK* Taste können Untermenüs wieder verlassen werden. Das Hauptmenü des PCE-T 420 besteht aus den Untermenüs *Messung, Alarm, Datenlogger, Einstellungen, Kalibrierung, Anleitung* und *Info*. Die Untermenüs werden in den nachfolgenden Kapiteln näher erläutert.

# <span id="page-12-1"></span>**5.1 Messung**

Im Untermenü *Messung* können für jeden Kanal die für die Messung relevanten Optionen eingestellt werden: Kanal aktivieren, Thermoelement-Typ auswählen, Offset einstellen.

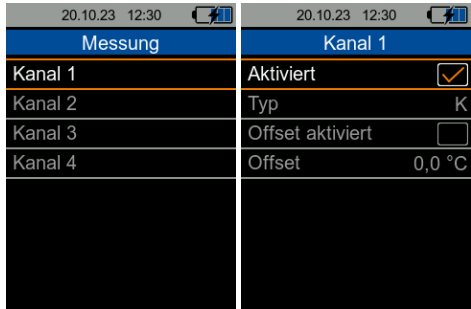

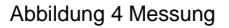

# <span id="page-12-2"></span>**5.2 Alarm**

Im Untermenü *Alarm* können für jeden Kanal ein oberer und ein unterer Schwellenwert eingestellt werden. Wenn diese Schwellenwerte während einer Messung überschritten werden, wird dies durch einen orangenen Messwert und einen orangenen Pfeil vor dem Messwert gekennzeichnet. Zeigt der Pfeil nach oben, wurde der obere Schwellenwert überschritten. Zeigt der Pfeil nach unten, wurde der untere Schwellenwert unterschritten (siehe [6.7\)](#page-19-1).

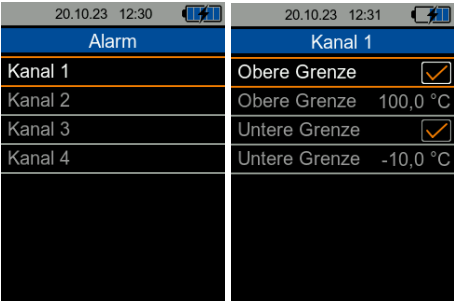

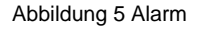

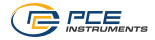

### <span id="page-13-0"></span>**5.3 Datenlogger**

In diesem Menü können die Einstellungen für den Datenlogger verändert werden.

# **5.3.1 Startbedingung**

Der Datenlogger kann entweder manuell per Tastendruck oder automatisch ab einem Datum gestartet werden, welches in diesem Menü eingestellt wird.

# **5.3.2 Stoppbedingung**

Für den Stopp des Datenloggers stehen drei verschiedene Optionen zur Verfügung. Entweder kann der Stopp manuell per Tastendruck, an einem Datum oder nach einem einstellbaren Zeitintervall erfolgen.

# **5.3.3 Speicherintervall**

Für das Speicherintervall stehen verschiedene Zeitintervalle von 1 s bis 12 h zur Verfügung.

# **5.3.4 Daten anzeigen**

Mit Hilfe dieser Funktion kann eine Übersicht der gespeicherten Messungen aufgerufen werden. Die gespeicherten Messwerte können nur über die PC-Software wieder aufgerufen werden.

# **5.3.5 Datensatz löschen**

Um einzelne Datensätze zu löschen, muss der Datensatz zunächst aufgerufen werden. Dann kann der Datensatz durch Halten der OK-Taste gelöscht werden.

### **5.3.6 Alle Daten löschen**

Dieser Menüpunkt dient dem Löschen aller gespeicherten Messungen. Nach dem Auswählen dieses Punktes öffnet sich erst ein Fenster, in dem das Löschen bestätigt werden muss, bevor der Löschvorgang durchgeführt wird.

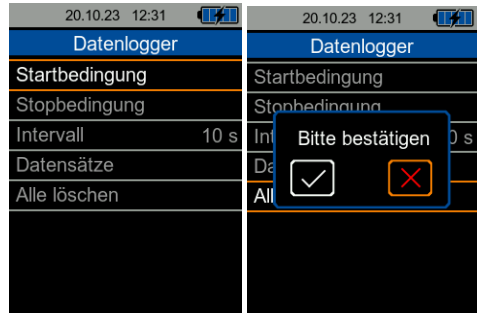

Abbildung 6 Datenloggereinstellungen

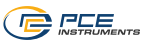

# <span id="page-14-0"></span>**5.4 Einstellungen**

# **5.4.1 Einheiten**

Im Unterpunkt *Einheiten* kann zwischen dem internationalen Einheitensystem (SI) und dem angloamerikanischen Einheitensystem (US) ausgewählt werden.

# **5.4.2 Dezimalzeichen**

Für das Dezimalzeichen von Messwerten kann entweder ein Punkt oder ein Komma ausgewählt werden.

# **5.4.3 Datum & Uhrzeit**

In diesem Menü lassen sich Datum und Uhrzeit einstellen. Zudem kann das Datumsformat umgestellt werden.

# **5.4.4 Display**

In diesem Reiter lässt sich die Bildschirmhelligkeit zwischen 50 % und 100 % regulieren. Zudem ist eine automatische Dimmung einstellbar. Nach der eingestellten Zeit wird das Display zum Stromsparen auf eine niedrige Helligkeit gedimmt. Ein beliebiger Tastendruck stellt die Helligkeit wieder auf den ursprünglich eingestellten Wert. Weiterhin können die Einstellungen für die Zeitformatierung des Graphen vorgenommen werden.

# **5.4.5 Sprache**

Als Menüsprachen stehen Deutsch, Englisch, Französisch, Spanisch, Italienisch, Niederländisch, Portugiesisch, Türkisch, Polnisch, Russisch, Chinesisch, Japanisch und Dänisch zur Verfügung.

# **5.4.6 Energiesparmodus**

Mit Hilfe dieser Option kann eine automatische Abschaltung des Geräts eingestellt werden. Es kann zwischen 1 Minute, 5 Minuten und 15 Minuten ausgewählt werden. Nach Ablauf dieser Zeit schaltet sich das Gerät automatisch ab und ein beliebiger Tastendruck setzt den Timer zurück. Außerdem kann die automatische Abschaltung komplett deaktiviert werden.

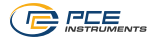

# **5.4.7 Werkseinstellungen**

Mit Hilfe dieser Option kann das Gerät auf die Werkseinstellungen zurückgesetzt werden. Dabei wird zwischen Geräteeinstellungen, Kalibrierung und Daten unterschieden. Diese können jeweils separat zurückgesetzt werden.

Beim Zurücksetzen der Geräteeinstellungen werden Standardwerte für die Messparameter und die restlichen Menüoptionen geladen. Eine zuvor durchgeführte Kalibrierung bleibt erhalten.

Um ein versehentliches Zurücksetzen der Kalibrierung zu verhindern, ist dieses Menü mit dem gleichen Code wie bei der Kalibrierung geschützt. Der Code lautet **1402**.

# **ACHTUNG:**

Beim Zurücksetzen der Kalibrierung wird eine zuvor durchgeführte und gespeicherte Kalibrierung gelöscht und es wird eine Standardkalibrierung für das Gerät ausgewählt. Es wird empfohlen, danach eine neue Kalibrierung durchzuführen.

Das Zurücksetzen muss durch Betätigung des Dialogfensters explizit akzeptiert werden.

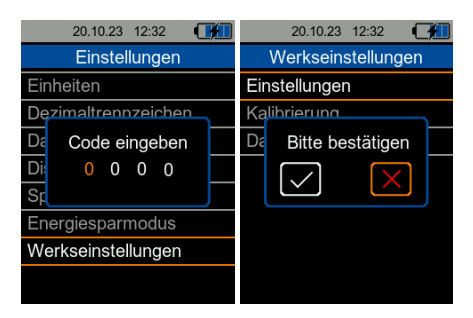

Abbildung 7 Werkseinstellungen

# <span id="page-15-0"></span>**5.5 Kalibrierung**

Unter diesem Menüpunkt können die Kalibrieroffsets für jeden Thermoelement-Typ eingetragen werden.

Das Kalibriermenü ist mit einer Codeabfrage geschützt, um ein versehentliches Überschreiben der aktuellen Kalibrierung zu verhindern (Sieh[e 8](#page-22-0) [Kalibrierung\)](#page-22-0).

# <span id="page-15-1"></span>**5.6 Benutzerhandbuch**

In diesem Menü wird ein QR-Code angezeigt. Der QR-Code kann mit einem entsprechenden Lesegerät wie z. B. mit einem Handy gescannt werden und führt direkt zu dieser Betriebsanleitung.

# <span id="page-15-2"></span>**5.7 Info**

<span id="page-15-3"></span>Im Menü *Info* werden die Modellbezeichnung, Seriennummer und Firmwareversion angezeigt.

# **5.8 Software**

Mit Hilfe der PC-Software PCE-T 420 können die gespeicherten Daten des Datenloggers vom Gerät zum PC übertragen, angezeigt und archiviert werden.

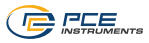

# <span id="page-16-0"></span>**6 Messung**

Für unterschiedliche Anzeigen der Messungen kann mit den Pfeiltasten zwischen mehreren Bildschirmen gewechselt werden. Welche Pfeiltasten auf dem aktuellen Bildschirm verwendet werden können, wird durch weiße Pfeile in den oberen Ecken oder am unteren Rand des Bildschirms angezeigt.

# <span id="page-16-1"></span>**6.1 Messübersicht**

Nach dem Einschalten des Geräts wird automatisch die *Messübersicht* angezeigt. Dort ist für jeden Kanal zu sehen, welcher Thermoelement-Typ eingestellt ist und welche Temperaturen aktuell gemessen werden. Wenn kein Sensor angeschlossen oder vom Gerät erkannt wird, wird *"Kein Sensor"* anstatt des Messwerts angezeigt. So sieht man stets die gemessenen Temperaturen von allen aktivierten Kanälen auf einen Blick.

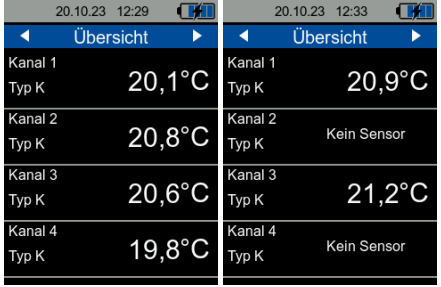

Abbildung 8 Messübersicht

Bei Änderungen im Menü werden die neuen Einstellungen bei Rückkehr zum Messmodus übernommen und entsprechend angezeigt. Diese bleiben auch erhalten, wenn das Gerät ausund wieder eingeschaltet wird.

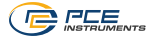

# <span id="page-17-0"></span>**6.2 Übersicht Statistik**

Auf diesem Bildschirm sind die Statistiken von jedem Kanal zusätzlich zu den aktuellen Messwerten auf einen Blick zu sehen. Dazu gehören der Maximalwert, der Minimalwert und der Mittelwert der gemessenen Temperaturen. Durch Halten der OK-Taste können alle Statistiken der aktiven Kanäle zurückgesetzt werden.

| 20.10.23 12:33   |                  |                  |  |
|------------------|------------------|------------------|--|
| ◢                | <b>Statistik</b> |                  |  |
| Kanal 1          | Max              | 24.1 °C          |  |
| $21.1^{\circ}$ C | Min              | $21.1^{\circ}$ C |  |
|                  | Avg              | $21,9^{\circ}$ C |  |
| Kanal 2          | Max              | 24.9 °C          |  |
|                  | Min              | 21.2 °C          |  |
| $22.0^{\circ}$ C | Avg              | $22.5^{\circ}$ C |  |
| Kanal 3          | Max              | $22.9^{\circ}$ C |  |
| $21.6^{\circ}$ C | Min              | $21.1^{\circ}$ C |  |
|                  | Ava              | 21.8 °C          |  |
| Kanal 4          | Max              | 21.3 °C          |  |
|                  | Min              | 21.0 °C          |  |
| $21.1^{\circ}$ C |                  | $21.2^{\circ}$ C |  |

Abbildung 9 Statistik

# <span id="page-17-1"></span>**6.3 Messübersicht Einzelkanal**

Auf den nächsten Bildschirmen kann jeder aktivierte Kanal einzeln beobachtet werden. Dort werden der aktuelle Messwert, der eingestellte Thermoelement-Typ, der Maximalwert, der Minimalwert und der Mittelwert der gemessenen Temperaturen angezeigt. Durch Halten der *OK* Taste können die Statistiken des Kanals zurückgesetzt werden.

|     | 20.10.23 12:34 |              |
|-----|----------------|--------------|
| г   | Kanal 1        |              |
|     |                | <b>Typ K</b> |
|     |                |              |
|     | 20,9           |              |
|     |                |              |
| Max | 24,1 °C        |              |
|     |                |              |
| Min | 20,8           | С            |
|     |                |              |

Abbildung 10 Messübersicht Kanal 1

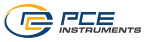

# <span id="page-18-0"></span>**6.4 Differenzen**

Befindet man sich auf einem der Bildschirme zur Überwachung eines einzelnen Kanals, besteht die Möglichkeit, die Messwerte der anderen Kanäle mit dem Messwert des aktuellen Kanals zu vergleichen. Dazu muss mit der Pfeiltaste *AB* zum Bildschirm *Differenzen* gewechselt werden. Dort wird der Messwert des aktuellen Kanals angezeigt und darunter die Differenzen der Messwerte jedes weiteren aktivierten Kanals zu dem Messwert des aktuellen Kanals. Um den Bildschirm *Differenzen* zu verlassen, kann mit der Pfeiltaste *AUF* zum Bildschirm mit der Statistik des Kanals zurückgekehrt werden.

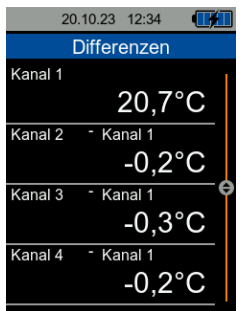

Abbildung 11 Differenzen

# <span id="page-18-1"></span>**6.5 Graphische Ansicht**

Von dem Bildschirm *Differenzen* kann mit der Pfeiltaste weiter zum Bildschirm *Graphische Ansicht* gewechselt werden. Dort wird der Messwert des aktuellen Kanals angezeigt und die letzten gemessenen 15, 30 oder 60 Sekunden graphisch dargestellt. Durch Halten der *OK* Taste kann die graphische Ansicht zurückgesetzt werden.

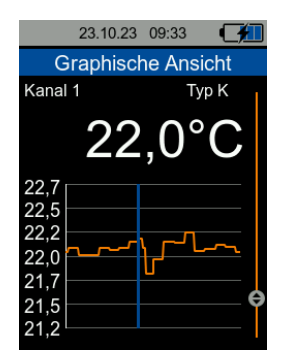

Abbildung 12 Graphische Ansicht

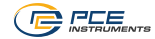

# <span id="page-19-0"></span>**6.6 Vorbereitung zur Messung**

Um eine korrekte Messung durchzuführen, müssen zunächst die gewünschten Messparameter im Menü eingestellt werden. Dazu gehören die verwendeten Kanäle, die Thermoelement-Typen, die Einheit und nach Bedarf die Schwellenwerte, die nicht überschritten werden sollen.

# **ACHTUNG:**

Es sollte auf jeden Fall sichergestellt sein, dass an jedem aktivierten Kanal der Thermoelement-Typ eingestellt wird, der auch angeschlossen ist, da ansonsten falsche Messwerte angezeigt werden!

# <span id="page-19-1"></span>**6.7 Durchführung einer Messung**

Zur Durchführung einer Messung müssen die Thermoelemente in die Buchsen der aktivierten Kanäle auf der Oberseite des Geräts eingesteckt werden. Die Kanäle sind von links nach rechts (Sicht auf die Frontseite mit Bildschirm) von 1 bis 4 durchnummeriert.

Der Thermoelementstecker muss in jedem Fall richtig herum eingesteckt werden, um korrekte Messergebnisse zu erhalten und die Buchsen nicht zu beschädigen. Dazu steht ein "+" an der Buchse, in welche der mit einem "+" markierte Teil des Steckers eingesteckt werden muss.

# **ACHTUNG:**

Wird ein Thermoelementstecker falsch herum in eine Buchse eingesteckt, wird dies die Buchse beschädigen und zudem werden falsche Messwerte angezeigt.

Im Messmodus wird die Messung kontinuierlich ausgeführt und die aktuellen Messwerte werden auf dem Bildschirm angezeigt.

Sofern ein Schwellenwert aktiviert ist (siehe [5.2\)](#page-12-2), wird ein Überschreiten des Schwellenwertes durch eine farbliche Änderung des aktuellen Messwertes und einen Pfeil in derselben Farbe gekennzeichnet. Zeigt der Pfeil nach oben, wurde der obere Schwellenwert überschritten. Zeigt der Pfeil nach unten, wurde der untere Schwellenwert unterschritten.

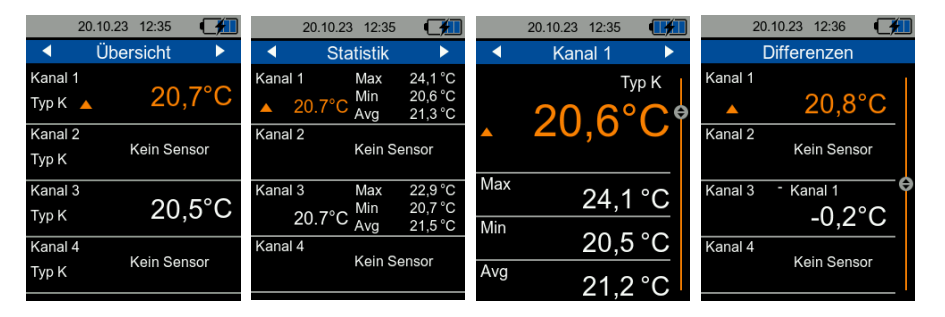

Abbildung 13 Schwellenwerte überschritten

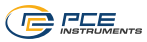

# <span id="page-20-0"></span>**7 Datenlogger**

Mit Hilfe der Datenloggerfunktion können Messwerte über einen definierten Zeitraum geloggt werden. Im Speicher stehen insgesamt 100 Plätze für die gespeicherten Datensätze zur Verfügung. Zur Darstellung der Datensätze muss die PC-Software verwendet werden.

# <span id="page-20-1"></span>**7.1 Einstellungen**

Für das Loggen werden die gleichen Einstellungen wie für den regulären Messmodus verwendet, welche im Menü *Messung* eingestellt werden können. Die für den Datenloggermodus spezifischen Einstellungen befinden sich im Menü *Datenlogger*.

Das Speicherintervall kann zwischen 1 s und 12 h eingestellt werden. Das bedeutet, dass die Messwerte nur im eingestellten Intervall gespeichert werden. Die Messwertanzeigen aktualisieren sich während des Loggens mit der gleichen Rate wie im regulären Messmodus.

Der Datenlogger kann auf zwei verschiedene Arten gestartet werden. Entweder geschieht dies manuell über die *REC* Taste oder es kann über das Menü *Startbedingung* eine Startuhrzeit eingestellt werden.

Für den Stopp des Datenloggers gibt es drei verschiedene Möglichkeiten, welche über das Menü *Stoppbedingung* ausgewählt werden können. Entweder kann der Stopp manuell über die *REC* Taste, zu einer bestimmten Uhrzeit oder nach einem einstellbaren Zeitintervall erfolgen.

Die Start- und Stoppbedingungen können auf beliebige Weise kombiniert werden.

Bei Auswahl von Datum/Uhrzeit für die Start- bzw. Stoppbedingung wird der Start des Datenloggers verhindert, wenn die eingestellte Start-/Stopp-Zeit vor der aktuellen Zeit oder die Stoppzeit vor der Startzeit liegt. In dem Fall müssen die entsprechenden Einstellungen überprüft und korrigiert werden.

Nachdem die gewünschten Datenloggereinstellungen ausgewählt wurden, kann der Datenlogger gestartet werden.

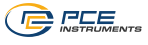

# <span id="page-21-0"></span>**7.2 Bedienung**

Betätigt man die *REC* Taste, öffnet sich das Datenlogger Info Fenster. Dort werden der aktuelle Status des Datenloggers, alle eingestellten Parameter und der Hinweis, dass der Datenlogger durch Halten der *REC* Taste gestartet wird, angezeigt.

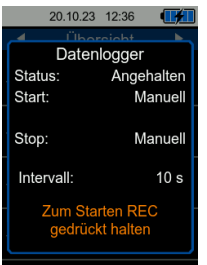

Abbildung 14 Datenlogger Info

Je nach Startbedingung startet der Datenlogger automatisch, wenn eine Startzeit eingestellt ist und diese erreicht wurde.

Eine laufende Messung wird durch die Meldung **REC** in der oberen, linken Ecke des Bildschirms und einen blinkenden roten Kreis dargestellt.

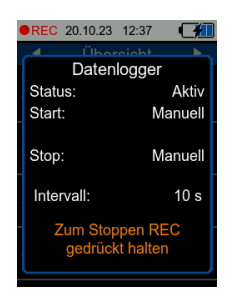

Abbildung 15 Datenlogger Info (laufende Messung)

Die Messwerte können dabei genauso beobachtet werden, wie im regulären Messmodus. Dazu kann das Datenlogger Info Fenster mit der *ZURÜCK* Taste verlassen werden.

Der Datenlogger stoppt je nach eingestellter Stoppbedingung entweder automatisch nach Erreichen der Stoppzeit bzw. nach der gewünschten Dauer oder nach erneutem Halten der *REC* Taste. Auch wenn als Stoppbedingung eine Zeit oder Dauer eingestellt wurde, lässt sich eine laufende Messung stets mit der *REC* Taste beenden.

Je nach Aufnahmedauer sollte auf einen ausreichenden Ladezustand des Akkus geachtet werden. Das Gerät kann auch mit Hilfe des USB-Ladegeräts betrieben werden, sodass über einen langen Zeitraum gemessen werden kann.

Die Datensätze können anschließend mit der PC-Software vom Gerät ausgelesen und dargestellt werden.

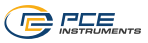

# <span id="page-22-0"></span>**8 Kalibrierung**

Zur Kalibrierung des Messgeräts können unter diesem Menüpunkt die Kalibrieroffsets für jeden Thermoelement-Typ eingetragen werden, welche manuell ermittelt werden müssen. Die Kalibrieroffsets beziehen sich jeweils auf einen Thermoelement-Typ und gelten für alle Kanäle, unabhängig von den Offsets für die einzelnen Kanäle.

Das Kalibriermenü ist mit einer Codeabfrage geschützt, um ein versehentliches Überschreiben der aktuellen Kalibrierung zu verhindern. Der Code lautet **1402**.

Die Eingabe des Codes wird mit der *OK* Taste bestätigt, sodass die aktuellen Kalibrieroffsets von jedem Thermoelement-Typ erscheinen. Mit den Pfeiltasten und der *OK* Taste kann auf diesem Bildschirm für jeden Thermoelement-Typ ein neuer Offset eingestellt werden.

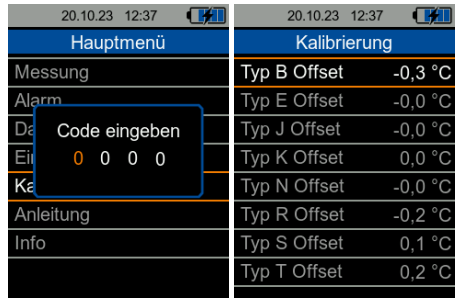

Abbildung 16 Kalibrierung

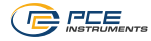

# <span id="page-23-0"></span>**9 Kontakt**

Bei Fragen, Anregungen oder auch technischen Problemen stehen wir Ihnen gerne zur Verfügung. Die entsprechenden Kontaktinformationen finden Sie am Ende dieser Bedienungsanleitung.

# <span id="page-23-1"></span>**10 Entsorgung**

# **HINWEIS nach der Batterieverordnung (BattV)**

Batterien dürfen nicht in den Hausmüll gegeben werden: Der Endverbraucher ist zur Rückgabe gesetzlich verpflichtet. Gebrauchte Batterien können unter anderem bei eingerichteten Rücknahmestellen oder bei der PCE Deutschland GmbH zurückgegeben werden.

# **Annahmestelle nach BattV:**

PCE Deutschland GmbH Im Langel 26 59872 Meschede

Zur Umsetzung der ElektroG (Rücknahme und Entsorgung von Elektro- und Elektronikaltgeräten) nehmen wir unsere Geräte zurück. Sie werden entweder bei uns wiederverwertet oder über ein Recyclingunternehmen nach gesetzlicher Vorgabe entsorgt. Alternativ können Sie Ihre Altgeräte auch an dafür vorgesehenen Sammelstellen abgeben.

WEEE-Reg.-Nr.DE69278128

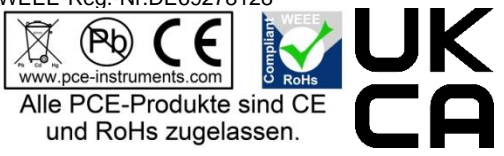

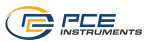

# <span id="page-24-0"></span>**1 Safety notes**

Please read this manual carefully and completely before you use the device for the first time. The device may only be used by qualified personnel and repaired by PCE Instruments personnel. Damage or injuries caused by non-observance of the manual are excluded from our liability and not covered by our warranty.

- The device must only be used as described in this instruction manual. If used otherwise, this can cause dangerous situations for the user and damage to the meter.
- The instrument may only be used if the environmental conditions (temperature, relative humidity,  $\ldots$ ) are within the ranges stated in the technical specifications. Do not expose the device to extreme temperatures, direct sunlight, extreme humidity or moisture.
- Do not expose the device to shocks or strong vibrations.
- The case should only be opened by qualified PCE Instruments personnel.
- Never use the instrument when your hands are wet.
- You must not make any technical changes to the device.
- The appliance should only be cleaned with a damp cloth. Use only pH-neutral cleaner, no abrasives or solvents.
- The device must only be used with accessories from PCE Instruments or equivalent.
- Before each use, inspect the case for visible damage. If any damage is visible, do not use the device.
- Do not use the instrument in explosive atmospheres.
- The measurement range as stated in the specifications must not be exceeded under any circumstances.
- Non-observance of the safety notes can cause damage to the device and injuries to the user.

We do not assume liability for printing errors or any other mistakes in this manual.

We expressly point to our general guarantee terms which can be found in our general terms of business.

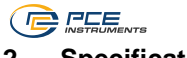

# <span id="page-25-0"></span>**2 Specifications**

# <span id="page-25-1"></span>**2.1 Technical specifications**

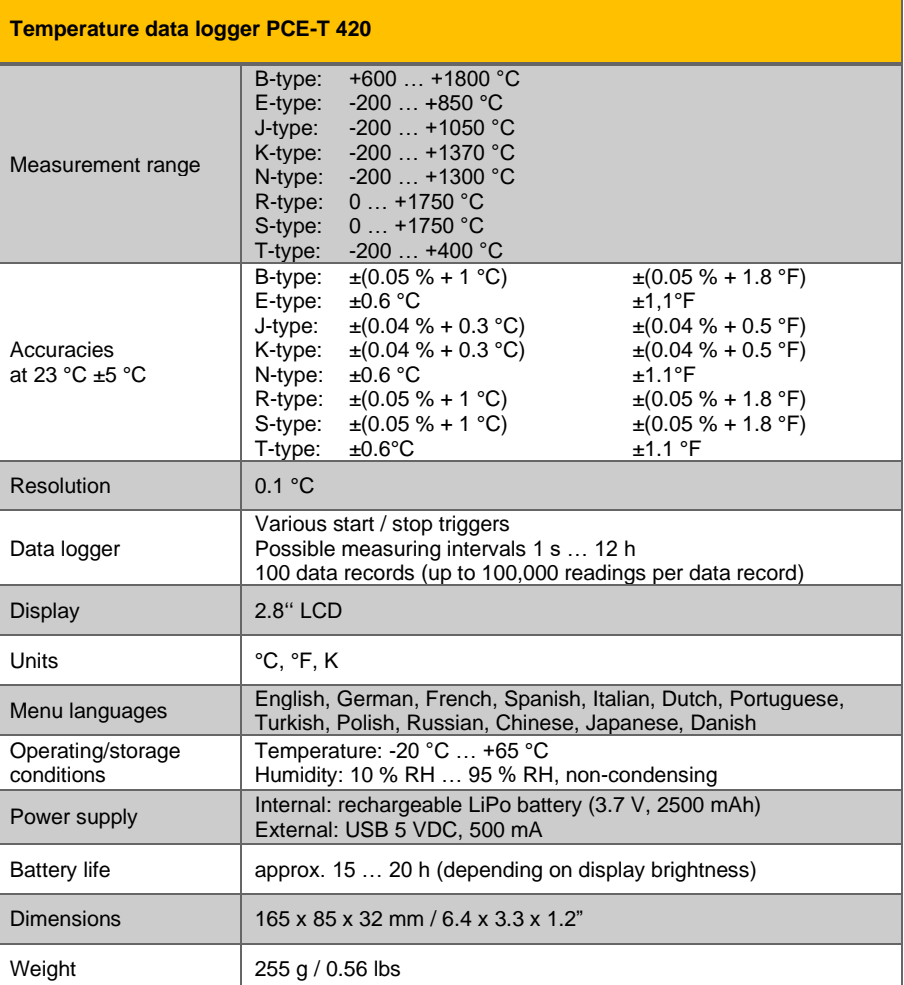

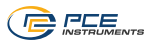

# <span id="page-26-0"></span>**2.2 Delivery contents**

- 1 x temperature data logger PCE-T 420
- $\bullet$  4 x K type wire porobe (TF-500)
- 1 x USB cablel
- 1 x USB pen drive with manual and PC software
- 1 x quick start quide

# <span id="page-26-1"></span>**2.3 Accessories**

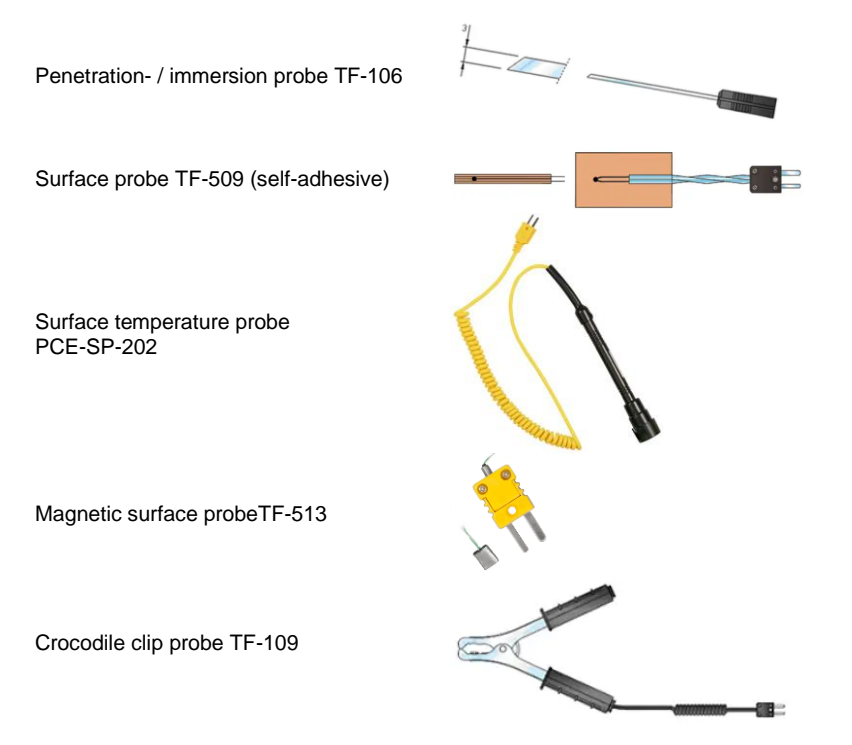

More sensors can be found on our website: [https://www.pce-instruments.com.](https://www.pce-instruments.com/)

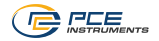

# <span id="page-27-0"></span>**3 System description**

The PCE-T 420 temperature data logger is suitable for measuring and monitoring temperatures with thermocouples of the types B, E, J, K, N, R, S and T. The meter has four input sockets, which means that temperatures can be measured, compared and monitored simultaneously with four thermocouples.

It is also possible to display the maximum value, the minimum value and the average value on the display in addition to the current measured value. All four channels can be monitored simultaneously or each channel individually.

In addition, each channel can be compared with all other channels. The current measured value of the channel and the difference of the other channels to the reference channel are displayed.

Further functions of the PCE-T 420 include a data logger function for recording measured values over a longer period of time.

With the PC software included in the scope of delivery, the saved data can be imported from the instrument and graphically displayed, analysed and archived accordingly.

The measuring device has an internal LiPo battery that is charged via the USB socket with standard USB mains adaptors and the battery life is approx. 15...20 hours, depending on the brightness set.

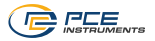

# <span id="page-28-0"></span>**3.1 Device**

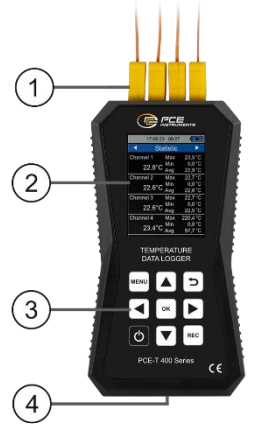

Fig. 1 Description PCE-T 420

- 1. Sensor sockets<br>2. LCD
- 2. LCD
- 3. Function keys<br>4. USB port
- USB port

# <span id="page-28-1"></span>**3.2 Display**

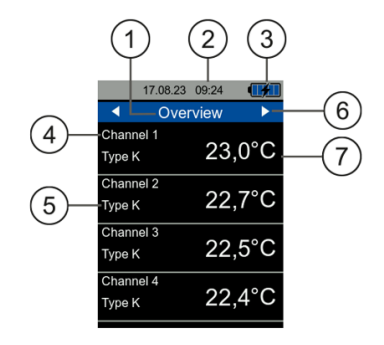

Fig. 2 Description of measurement overview

- 1. Display of measurement view<br>2. Date and time
- Date and time
- 3. Battery level
- 4. Measuring channel<br>5. Type of selected the
- Type of selected thermocouple
- 6. Change measurement view
- 7. Display of measured value

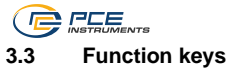

<span id="page-29-0"></span>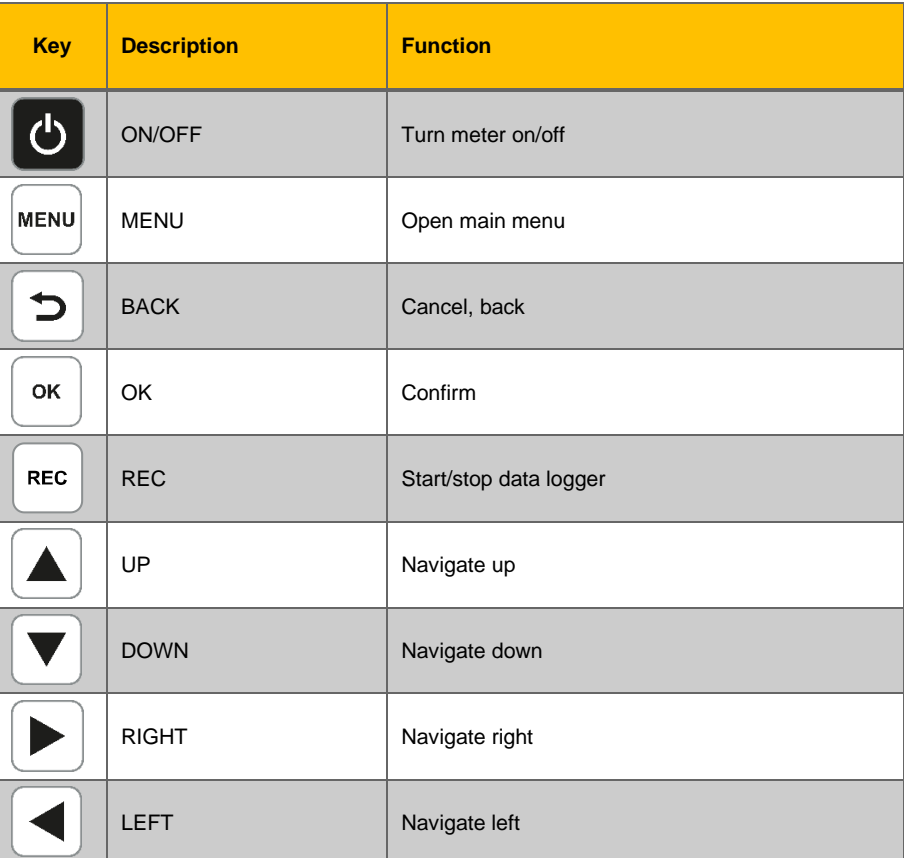

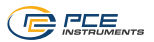

# <span id="page-30-0"></span>**4 Getting started**

# <span id="page-30-1"></span>**4.1 Power supply**

An internal LiPo battery serves as the power supply. With a fully charged battery, an operating time of approx. 15...20 hours is possible, depending on the brightness of the display. The battery is charged via the USB port at the bottom of the device and suitable USB chargers can be used. The charging process can be shortened by switching the meter off during the charging process.

The current charge level of the batteries is displayed in the status bar at the top right. As soon as the battery level is no longer sufficient for proper operation of the device, it switches off automatically and the screen shown below is displayed.

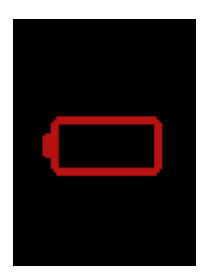

Fig. 3 Automatic power off

# <span id="page-30-2"></span>**4.2 First use**

Before the meter is switched on, a sensor should be connected to it. To do this, insert the plug of the thermocouple into one of the input sockets on the top of the meter..

The instrument has an automatic sensor recognition function. If no sensor is connected, the message "No sensor" appears instead of the measured value and the respective memory functions are deactivated. This display can also be used to diagnose a cable break.

To start the instrument, press the ON/OFF key until the start-up screen appears. The start-up screen is displayed for approx. 2 seconds and the meter then switches to measuring mode. To switch off the device, press ON/OFF until the display turns off.

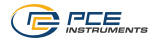

# <span id="page-31-0"></span>**5 Menu**

The main menu can be opened at any time with the *MENU* key. The arrow keys are used to navigate between the menu items, which can be activated with the *OK* key. Submenus can be exited again with the *BACK* key. The main menu of the PCE-T 420 consists of the submenus *Measurement, Alarm, Data logger, Settings, Calibration, Manual* and *Info*. The submenus are explained in more detail in the following chapters.

# <span id="page-31-1"></span>**5.1 Measurement**

In the *Measurement* submenu, the options relevant for the measurement can be set for each channel: activate channel, select thermocouple type, set offset.

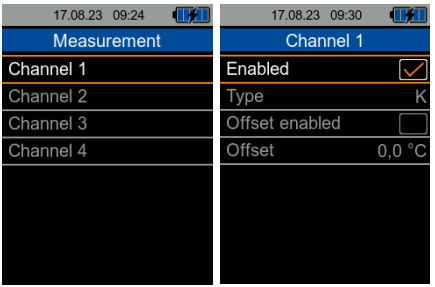

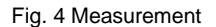

# <span id="page-31-2"></span>**5.2 Alarm**

In the *Alarm* submenu, an upper and a lower threshold value can be set for each channel. If these threshold values are exceeded during a measurement, this is indicated by an orange measured value and an orange arrow in front of the measured value. If the arrow points upwards, the upper threshold value has been exceeded. If the arrow points downwards, the lower threshold value has been fallen below (see **Fehler! Verweisquelle konnte nicht gefunden werden.**).

| 17.08.23 09:20          |  |
|-------------------------|--|
| Channel 1               |  |
| Upper limit             |  |
| Upper limit<br>100,0 °C |  |
| Lower limit             |  |
| Lower limit<br>$-10.0$  |  |
|                         |  |
|                         |  |
|                         |  |
|                         |  |
|                         |  |

Fig. 5 Alarm

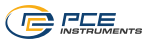

# <span id="page-32-0"></span>**5.3 Data logger**

In this menu, you can change the settings for the data logger.

### **5.3.1 Start condition**

The data logger can be started either manually by pressing a key or automatically from a date that is set in this menu.

# **5.3.2 Stop condition**

Three different options are available for stopping the data logger. It can either be stopped manually by pressing a key, on a date or after an adjustable time interval.

### **5.3.3 Memory interval**

For the memory interval, different time intervals between 1 s and 12 h are available.

# **5.3.4 Show data**

With the help of this function, an overview of the saved measurements can be called up. The saved measurements can only be recalled via the PC software.

### **5.3.5 Delete data record**

To delete individual data records, the data record must first be called up. Then the record can be deleted by holding down the *OK* key.

# **5.3.6 Delete all data**

This menu item is used to delete all saved measurements. After selecting this item, a window first opens in which the deletion must be confirmed before the deletion process is carried out.

| 17.08.23 09:20              | 17.08.23 09:25       |  |  |
|-----------------------------|----------------------|--|--|
| Data logger                 | Data logger          |  |  |
| Start condition             | Start condition      |  |  |
| Stop condition              | Stop condition       |  |  |
| Interval<br>10 <sub>s</sub> | In<br>Please confirm |  |  |
| Records                     | R                    |  |  |
| Delete all                  | De                   |  |  |
|                             |                      |  |  |
|                             |                      |  |  |
|                             |                      |  |  |
|                             |                      |  |  |

Fig. 6 Data logger settings

<span id="page-33-0"></span>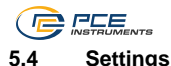

# **5.4.1 Units**

In the sub-item *Units*, you can choose between the International System of Units (SI) and the Anglo-American System of Units (US).

# **5.4.2 Decimal character**

Either a point or a comma can be selected as decimal character for measured values.

# **5.4.3 Date & time**

The date and time can be set in this menu. In addition, the date format can be changed.

# **5.4.4 Display**

In this tab, the display brightness can be adjusted between 50 % and 100 %. In addition, automatic dimming can be set. After the set time, the display is dimmed to a low brightness to save power. Pressing any key resets the brightness to the originally set value. Furthermore, the settings for time formatting of the graph can be made.

# **5.4.5 Language**

The menu languages available are English, German, French, Spanish, Italian, Dutch, Portuguese, Turkish, Polish, Russian, Chinese, Japanese and Danish..

# **5.4.6 Auto power off mode**

With the help of this option, an automatic power off of the device can be set. You can choose between 1 minute, 5 minutes and 15 minutes. After this time has elapsed, the meter switches off automatically and pressing any key resets the timer. In addition, automatic power off can be completely deactivated.

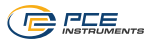

# **5.4.7 Factory settings**

With the help of this option, the instrument can be reset to its factory settings. A distinction is made between device settings, calibration and data. These can each be reset separately.

When resetting the device settings, default values for the measurement parameters and the remaining menu options are loaded. A previously performed calibration is retained.

To prevent unintentional resetting of the calibration, this menu is protected with the same code as is used for calibration. The code is **1402**.

# **ATTENTION:**

When resetting the calibration, a previously performed and saved calibration is deleted and a default calibration for the instrument is selected. It is recommended to perform a new calibration afterwards.

> 17.08.23 09:24 17.08.23 09:24 **THE** Settings **Factory settings** Units **Settings** Decimal senarator Calibration Da Enter code Rł Please confirm DI.  $0\quad 0\quad 0\quad 0$  $\overline{\mathsf{L}}$ a Auto power off Factory settings

The reset must be explicitly accepted by ticking the dialogue box.

Fig. 7 Factory settings

# <span id="page-34-0"></span>**5.5 Calibration**

Under this menu item, the calibration offsets for each thermocouple type can be entered.

The calibration menu is protected by a code query to prevent accidental overwriting of the current calibration (see **Fehler! Verweisquelle konnte nicht gefunden werden. Fehler! Verweisquelle konnte nicht gefunden werden.**).

# <span id="page-34-1"></span>**5.6 User manual**

A QR code is displayed in this menu. The QR code can be scanned with an appropriate reader such as a mobile phone and leads directly to this instruction manual.

### <span id="page-34-2"></span>**5.7 Info**

<span id="page-34-3"></span>The *Info* menu displays the model name, serial number and firmware version.

# **5.8 Software**

With the help of the PC software PCE-T 420, the saved data of the data logger can be transferred from the device to the PC, displayed and archived.

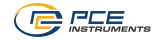

# <span id="page-35-0"></span>**6 Measurement**

For different views of the measurements, the arrow keys can be used to switch between several screens. Which arrow keys can be used on the current screen is indicated by white arrows in the upper corners or at the bottom of the screen.

# <span id="page-35-1"></span>**6.1 Measurement overview**

After switching on the meter, the measurement overview is automatically displayed. Here, you can see for each channel which thermocouple type is set and which temperatures are currently being measured. If no sensor is connected or recognised by the device, "No sensor" is displayed instead of the measured value. This allows you to always see the measured temperatures of all activated channels at a glance.

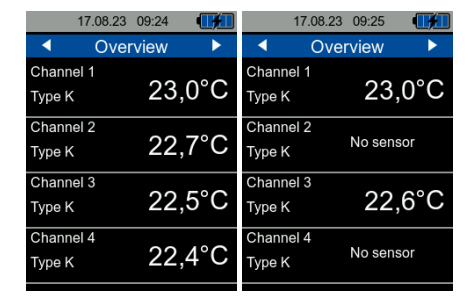

Fig. 8 Measurement overview

If changes are made in the menu, the new settings are applied when returning to measuring mode and are displayed accordingly. These are also retained when the instrument is switched off and on again.

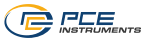

# <span id="page-36-0"></span>**6.2 Statistic overview**

This screen shows the statistics from each channel in addition to the current readings at a glance. These include the maximum value, the minimum value and the average value of the measured temperatures. By holding down the *OK* key, all statistics of the active channels can be reset.

| 17.08.23 09:27   |                  |                    |  |
|------------------|------------------|--------------------|--|
| ◢                | <b>Statistic</b> |                    |  |
| Channel 1        | Max              | 23.0 °C            |  |
| $22.9^{\circ}$ C | Min<br>Avg       | 22.8 °C<br>22.9 °C |  |
| Channel 2        | Max              | 22.6 °C            |  |
| $22.5^{\circ}$ C | Min              | $22.5^{\circ}$ C   |  |
|                  | Ava              | $22.6\text{ °C}$   |  |
| Channel 3        | Max              | $22.7^{\circ}$ C   |  |
| $22.6^{\circ}$ C | Min              | $22.6^{\circ}$ C   |  |
|                  | Avg              | 22.6 °C            |  |
| Channel 4        | Max              | $23.1^{\circ}$ C   |  |
| 23.1             | Min              | 23.0 °C            |  |
|                  |                  | $23.1^{\circ}$ C   |  |

Fig. 9 Statistic

# <span id="page-36-1"></span>**6.3 Measurement overview of individual channel**

On the following screens, each activated channel can be observed individually. The current measured value, the set thermocouple type, the maximum value, the minimum value and the average value of the measured temperatures are displayed there. By holding down the *OK* key, the statistics of the channel can be reset.

|     | 17.08.23 09:21   |   |
|-----|------------------|---|
| a   | Channel 1        |   |
|     | Type K<br>22,9   |   |
| Max | $23,5^{\circ}$ C |   |
| Min | 0<br>.C          | С |
|     |                  |   |

Fig. 10 Measurement overview channel 1

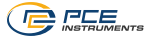

# <span id="page-37-0"></span>**6.4 Differences**

If you are on one of the screens for monitoring a single channel, it is possible to compare the measured values of the other channels with the measured value of the current channel. To do this, use the *DOWN* arrow key to switch to the *Differences* screen. The measured value of the current channel is displayed there and below the measured value, the differences of the measured values of each further activated channel to the measured value of the current channel are displayed. To leave the *Differences* screen, use the *UP* arrow key to return to the statistics screen of the channel.

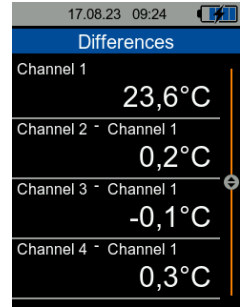

Fig. 11 Differences

# <span id="page-37-1"></span>**6.5 Graphical view**

From the *Differences* screen, the arrow key can be used to switch to the *Graphical View* screen. Here, the measured value of the current channel is displayed and the last measured 15, 30 or 60 seconds are shown graphically. By holding down the *OK* key, the graphical view can be reset.

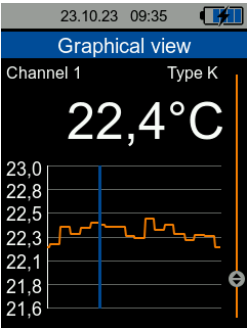

Fig. 12 Graphical view

**PCE** 

# <span id="page-38-0"></span>**6.6 Preparing the meter for a measurement**

To make a correct measurement, the desired measurement parameters must first be set in the menu. These include the channels used, the thermocouple types, the unit and, if required, the threshold values that should not be exceeded.

# **ATTENTION:**

It should be ensured in any case that the thermocouple type that is really connected is set on each activated channel, otherwise incorrect measured values will be displayed!

# <span id="page-38-1"></span>**6.7 Making a measurement**

To carry out a measurement, the thermocouples must be plugged into the sockets of the activated channels at the top of the meter. The channels are numbered from 1 to 4 from left to right (view of the front side with screen).

The thermocouple plug must always be inserted the right way round in order to obtain correct measurement results and not to damage the sockets. For this purpose, there is a "+" at the socket into which the part of the plug marked with a "+" must be inserted.

# **ATTENTION:**

If a thermocouple plug is inserted into a socket the wrong way round, this will damage the socket and also display incorrect readings.

In measurement mode, the measurement is carried out continuously and the current measured values are displayed on the screen.

If a threshold value is activated (see [5.2\)](#page-31-2), exceeding the threshold value is indicated by a colour change of the current measured value and an arrow in the same colour. If the arrow points upwards, the upper threshold value has been exceeded. If the arrow points downwards, the value has fallen below the lower threshold value.

|                                        | <b>THE</b><br>17.08.23 09:26 | 17.08.23<br>10:15                                  | W                                                        |            | 17.08.23 10:15           | <b>THE</b> | 17.08.23    | 10:16                  | WI |
|----------------------------------------|------------------------------|----------------------------------------------------|----------------------------------------------------------|------------|--------------------------|------------|-------------|------------------------|----|
| ◀                                      | Overview                     | <b>Statistic</b>                                   |                                                          | ◀          | <b>Channel 1</b>         |            |             | <b>Differences</b>     |    |
| Channel 1<br>Type $K_{\blacktriangle}$ | $23,1^{\circ}$ C             | Channel 1<br>Max<br>Min<br>$22.3^{\circ}$ C<br>Ava | 24.2 °C<br>$0.0\,^{\circ}\mathrm{C}$<br>$22.5\text{ °C}$ |            | $22.2^{\circ}$ C         | Type K     | Channel 1   | $22,6^{\circ}$ C       |    |
| Channel 2<br>Type K                    | No sensor                    | Channel 2<br>No sensor                             |                                                          |            |                          |            | Channel 2   | No sensor              |    |
| Channel 3<br>Type K                    | $22,6^{\circ}$ C             | Channel 3<br>Max<br>21.0°C Min<br>Ava              | 22.8 °C<br>0.0 °C<br>$21,3\degree$ C                     | Max<br>Min | $24,2\text{ }^{\circ}$ C |            | Channel 3 - | Channel 1<br>$-1,3$ °C |    |
| Channel 4<br>Type K                    | No sensor                    | Channel 4<br>No sensor                             |                                                          | Avg        | $0,0$ °C<br>22.5 °C      |            | Channel 4   | No sensor              |    |

Fig. 13 Threshold values exceeded

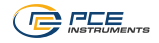

# <span id="page-39-0"></span>**7 Data logger**

With the help of the data logger function, measured values can be logged over a defined period of time. A total of 100 slots are available in the memory for the saved data records. The PC software must be used to display the data records.

# <span id="page-39-1"></span>**7.1 Settings**

The same settings are used for logging as for regular measurement mode. These can be set in the *Measurement* menu. The settings specific to data logger mode are in the *Data Logger* menu.

The memory interval can be set between 1 s and 12 h. This means that the measured values are only saved at the set interval. The measured value displays update during logging at the same rate as in regular measuring mode.

The data logger can be started in two different ways. This can be done manually via the *REC* key or a start time can be set via the *Start condition* menu.

There are three different options for stopping the data logger, which can be selected via the *Stop condition* menu. Either the stop can be initiated manually via the *REC* key, at a specific time or after an adjustable time interval.

The start and stop conditions can be combined in any way.

When selecting date/time for the start or stop condition, the start of the data logger is prevented if the set start/stop time is before the current time or the stop time is before the start time. In this case, the corresponding settings must be checked and corrected.

After the desired data logger settings have been selected, the data logger can be started.

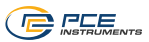

# <span id="page-40-0"></span>**7.2 Operation**

Pressing the *REC* key opens the data logger info window. The current status of the data logger, all set parameters and the information that the data logger is started by holding down the *REC* key are displayed there.

| 17.08.23 09:21           |                 |  |  |
|--------------------------|-----------------|--|--|
|                          | se in           |  |  |
|                          | Data logger     |  |  |
| Status:                  | Stopped         |  |  |
| Start:                   | Manual          |  |  |
| Stop:                    | Manual          |  |  |
| Interval:                | 10 <sub>s</sub> |  |  |
| <b>Hold REC to start</b> |                 |  |  |

Fig. 14 Data logger info

Depending on the start condition, the data logger starts automatically when set start time has been reached.

A measurement in progress is indicated by the message **REC** in the upper left corner of the display and a flashing red circle.

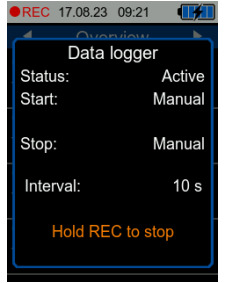

Fig. 15 Data logger info (ongoing measurement)

The measured values can be observed in the same way as in regular measuring mode. To do this, the data logger info window can be exited with the *BACK* key.

Depending on the stop condition set, the data logger stops either automatically after reaching the stop time or after the desired duration or after holding down the *REC* key again. Even if a time or duration has been set as the stop condition, a running measurement can always be stopped by pressing the *REC* key.

Depending on the duration of the recording, ensure that the battery is sufficiently charged. The device can also be operated with the help of the USB charger so that measurements can be made over a long period of time.

The data records can then be read out from the meter and displayed using the PC software.

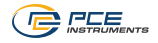

# <span id="page-41-0"></span>**8 Calibration**

To calibrate the meter, the calibration offsets for each thermocouple type can be entered under this menu item and must be determined manually. The calibration offsets each refer to one thermocouple type and apply to all channels, regardless of the offsets for the individual channels.

Das Kalibriermenü ist mit einer Codeabfrage geschützt, um ein versehentliches Überschreiben der aktuellen Kalibrierung zu verhindern. Der Code lautet **1402**.

Entering the code is confirmed with the *OK* key, so that the current calibration offsets of each thermocouple type appear. Use the arrow keys and the *OK* key to set a new offset for each thermocouple type on this screen.

| 17.08.23 09:20            |  | 17.08.23 09:20       |           |
|---------------------------|--|----------------------|-----------|
| Main menu                 |  | Calibration          |           |
| Measurement               |  | Type B Offset        | $-0.3$ °C |
| Alert                     |  | <b>Type E Offset</b> | $-0.0 °C$ |
| Dε<br>Enter code          |  | Type J Offset        | $-0.0$ °C |
| $S_6$<br>0<br>0<br>0<br>0 |  | Type K Offset        | 0.0 °C    |
| Cε                        |  | Type N Offset        | $-0.0$ °C |
| Manual                    |  | <b>Type R Offset</b> | $-0.2 °C$ |
| Info                      |  | <b>Type S Offset</b> | 0.1 °C    |
|                           |  | <b>Type T Offset</b> | 0.2 °C    |
|                           |  |                      |           |

Fig. 16 Calibration

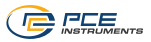

# <span id="page-42-0"></span>**9 Contact**

If you have any questions, suggestions or technical problems, please do not hesitate to contact us. You will find the relevant contact information at the end of this user manual.

# <span id="page-42-1"></span>**10 Disposal**

For the disposal of batteries in the EU, the 2006/66/EC directive of the European Parliament applies. Due to the contained pollutants, batteries must not be disposed of as household waste. They must be given to collection points designed for that purpose.

In order to comply with the EU directive 2012/19/EU we take our devices back. We either re-use them or give them to a recycling company which disposes of the devices in line with law.

For countries outside the EU, batteries and devices should be disposed of in accordance with your local waste regulations.

If you have any questions, please contact PCE Instruments.

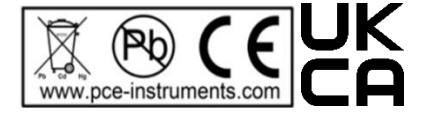

# **C. P.S.E. PCE Instruments contact information**

#### **Germany France Spain**

PCE Deutschland GmbH PCE Instruments France EURL PCE Ibérica S.L.

#### **United Kingdom Italy Turkey**

PCE Brookhuis B.V. **PCE Americas Inc.** PCE Americas Inc. PCE Instruments Denmark ApS Institutenweg 15 1201 Jupiter Park Drive, Suite 8 Birk Centerpark 40 7521 PH Enschede Jupiter / Palm Beach 7400 Herning Nederland 33458 FL Denmark Telefoon: +31 (0)53 737 01 92 USA USA Tel.: +45 70 30 53 08 info@pcebenelux.nl Tel: +1 (561) 320-9162 kontakt@pce-instruments.com www.pce-instruments.com/dutch Fax: +1 (561) 320-9176 www.pce-instruments.com/dansk

Im Langel 26 23, rue de Strasbourg (Calle Mula, 8 23, rue de Strasbourg 1997)<br>
D-59872 Meschede (Calle 2025) 67250 Soultz-Sous-Forets (Calle 202500 Tobarra (Albacete) D-59872 Meschede 67250 Soultz-Sous-Forets 02500 Tobarra (Albacete) Deutschland France España Tel.: +49 (0) 2903 976 99 0 Téléphone: +33 (0) 972 3537 17 Tel.: +34 967 543 548<br>Fax: +49 (0) 2903 976 99 29 Numéro de fax: +33 (0) 972 3537 18 Fax: +34 967 543 542 Numéro de fax: +33 (0) 972 3537 18 info@pce-instruments.com info@pce-france.fr info@pce-iberica.es www.pce-instruments.com/deutsch www.pce-instruments.com/french www.pce-instruments.com/espanol

PCE Instruments UK Ltd PCE Italia s.r.l. PCE Teknik Cihazları Ltd.Şti. Trafford House Via Pesciatina 878 / B-Interno 6 Halkalı Merkez Mah. Chester Rd, Old Trafford 55010 Loc. Gragnano Pehlivan Sok. No.6/C Manchester M32 0RS Capannori (Lucca) 34303 Küçükçekmece - İstanbul United Kingdom **Italia** Italia **Italia Italia Italia Italia Italia Italia** Italia Italia Italia Italia Italia Tel: +44 (0) 161 464902 0 Telefono: +39 0583 975 114 Tel: 0212 471 11 47 Fax: +44 (0) 161 464902 9 Fax: +39 0583 974 824 Faks: 0212 705 53 93 info@pce-instruments.co.uk info@pce-italia.it info@pce-cihazlari.com.tr

#### **The Netherlands United States of America Denmark**

info@pce-americas.com www.pce-instruments.com/us

www.pce-instruments.com/english www.pce-instruments.com/italiano www.pce-instruments.com/turkish

**User manuals in various languages (français, italiano, español, português, nederlands, türk, polski, русский,** 中文**) can be found by using our product search on: www.pce-instruments.com**

**Specifications are subject to change without notice.**

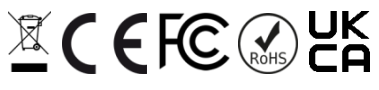

© PCE Instruments